# Paid機能プラグイン 導入手順書

**WooCommerce** 

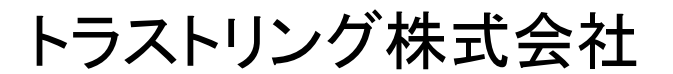

## プラグイン インストール手順

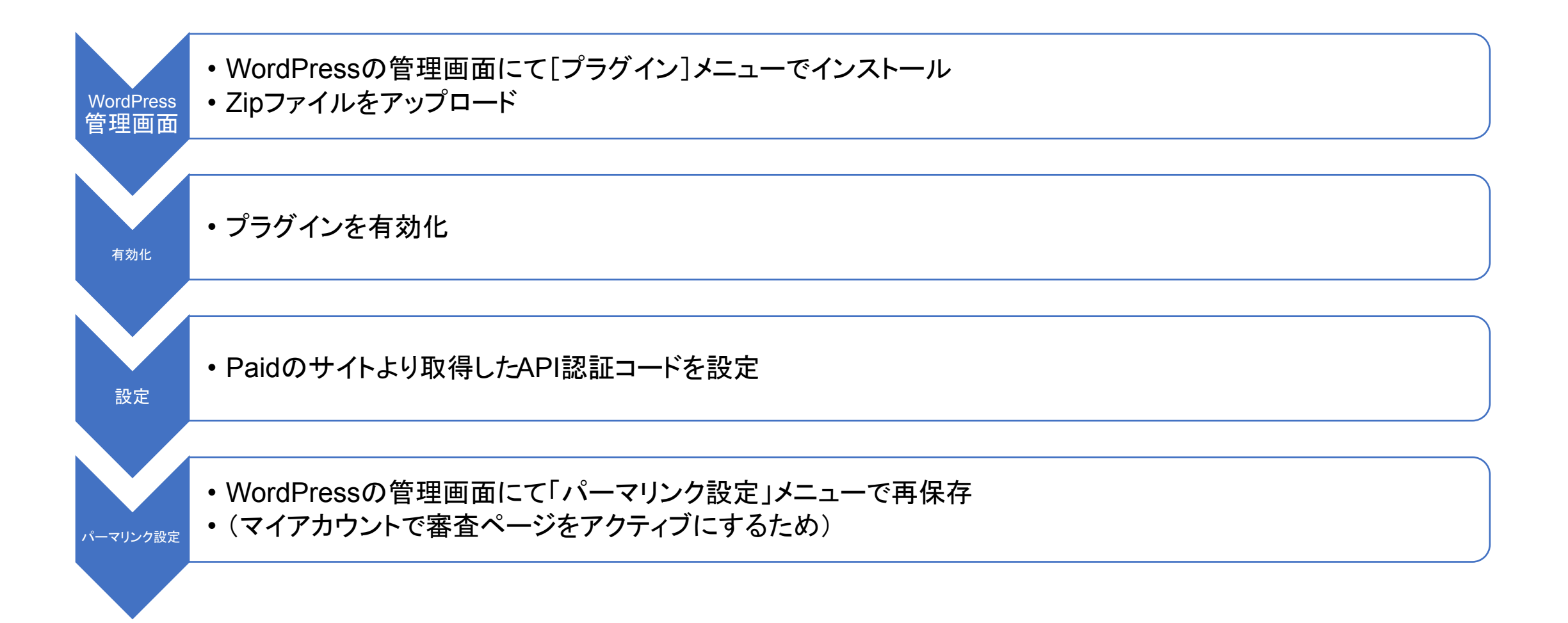

プラグイン インストール画面

### WordPress管理

#### WordPress 4.9.6 へようこそ ● ダッシュボー (V 最新バージョンへの更新ありがとうございます。WordPress 4.9.6 は、デザインのワークフローを円滑にし、コードエ ■ お問い合わせ ラーから守ります。 ● コメント パージョン49 ■ 固定ページ 新着情報 クレジット 自由について プライバシー <sup>IS</sup> CASUAL NOTE メンテナンスとセキュリティのリリース 解! ■ よくある質問 バージョン 4.9.6 では18個のバグを修正しました。詳しくはリリースノートをご覧ください。 りメディア バージョン 4.9.5 はいくつかのセキュリティ問題に対応し、28個のバグを修正しました。詳しくはリリースノートをご覧ください。 プラグインを追加 プラグインのアップロード バージョン 4.9.4 では1個のバグを修正しました。詳しくはリリースノートをご覧ください。 ■ ご利用ガイド ■ 特集ページ パージョン4.9.3 では34個のバグを修正しました。詳しくはリリースノートをご覧ください。 パージョン 4.9.2 はいくつかのセキュリティ問題に対応し、22個のバグを修正しました。詳しくはリリースノートをご覧ください。 自語 パージョン 4.9.1 はいくつかのセキュリティ問題に対応し、11個のバグを修正しました。詳しくはリリースノートをご覧ください。 **■広告LP**

#### ①[プラグイン] り改善、コー トエフーのナエックなど

デザインの下書き、衝突防止、予約公開、プレビューリンクにより改善されたカスタマイザーワークフローによ うこそ。さらに、コードシンタックスハイライトとコードエラーのチェックにより、サイト構築の体験はよりク リーンでスムーズになります。最後に、もしこのすべてが素晴らしいものではなかったとしても、すてきな新し いギャラリーウィジェットと、テーマの閲覧と切り替えの改善があります。

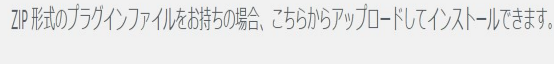

### ファイルを選択 trustring-w...y-paid.zip 今すぐインストール

#### アップロードしたファイル trustring-woocommerce-gateway-paid1.zip からプラグインをインストールしています

パッケージを展開しています...

プラグインをインストールしています

プラグインのインストールが完了しました。

**「ラグインを有効化 プラグインインストーラに戻る** 

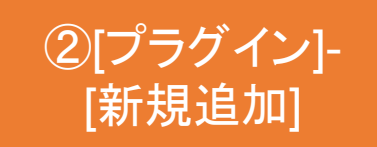

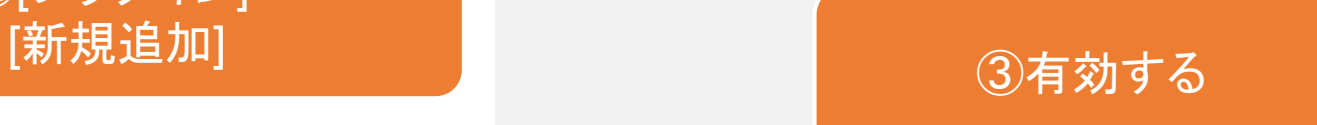

# プラグイン 設定画面

**Calculation and Calculation** 

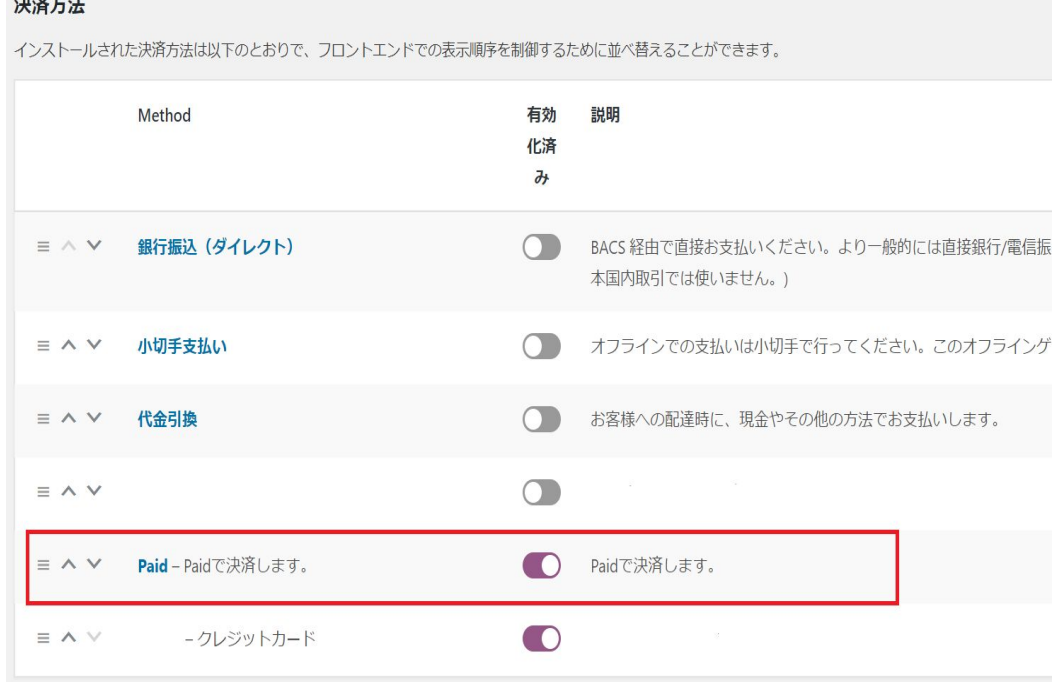

### WooCommerce>設定>決済 インパンの API認証コードを入力し、有効にする

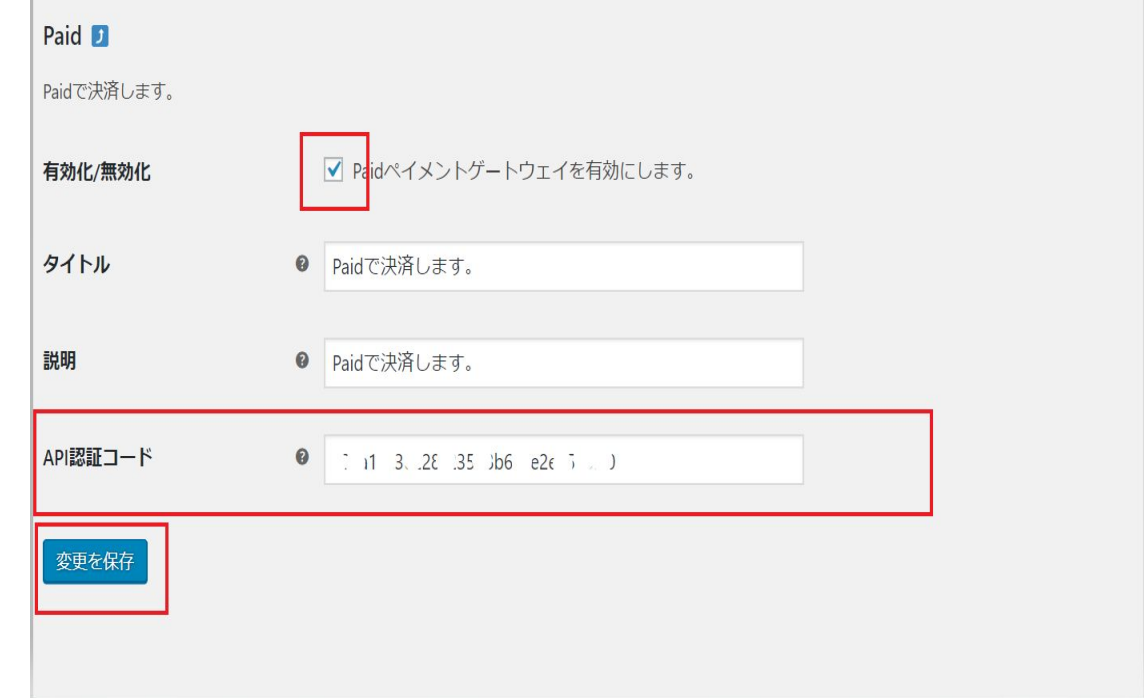

## パーマリンク設定画面

### パーマリンク設定後のマイアカウント画面

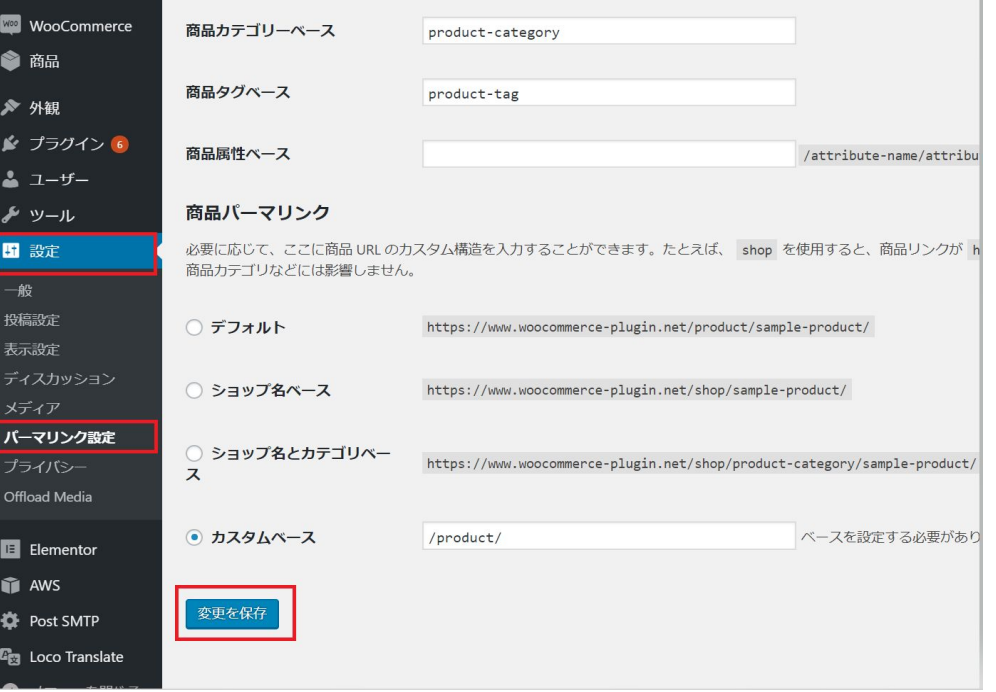

#### Paid審査

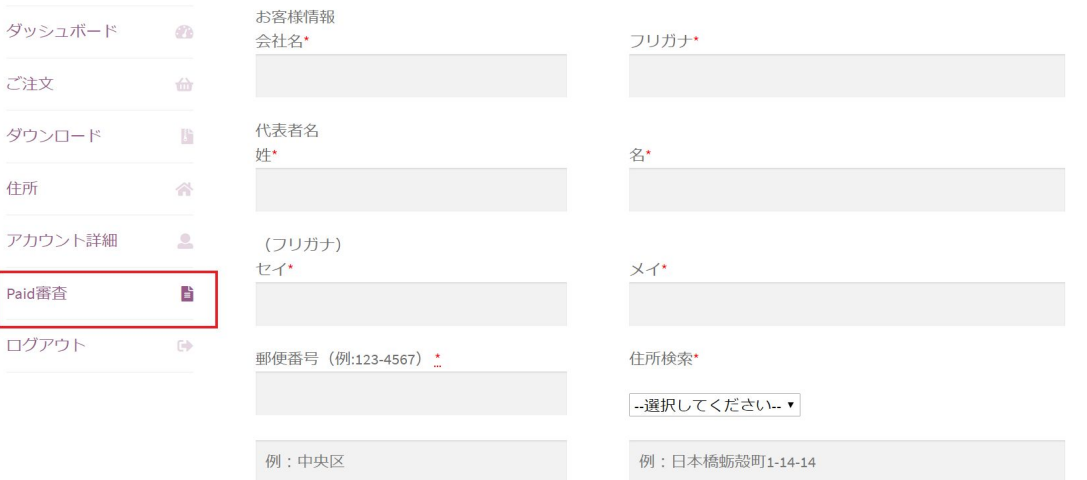

## ご注意

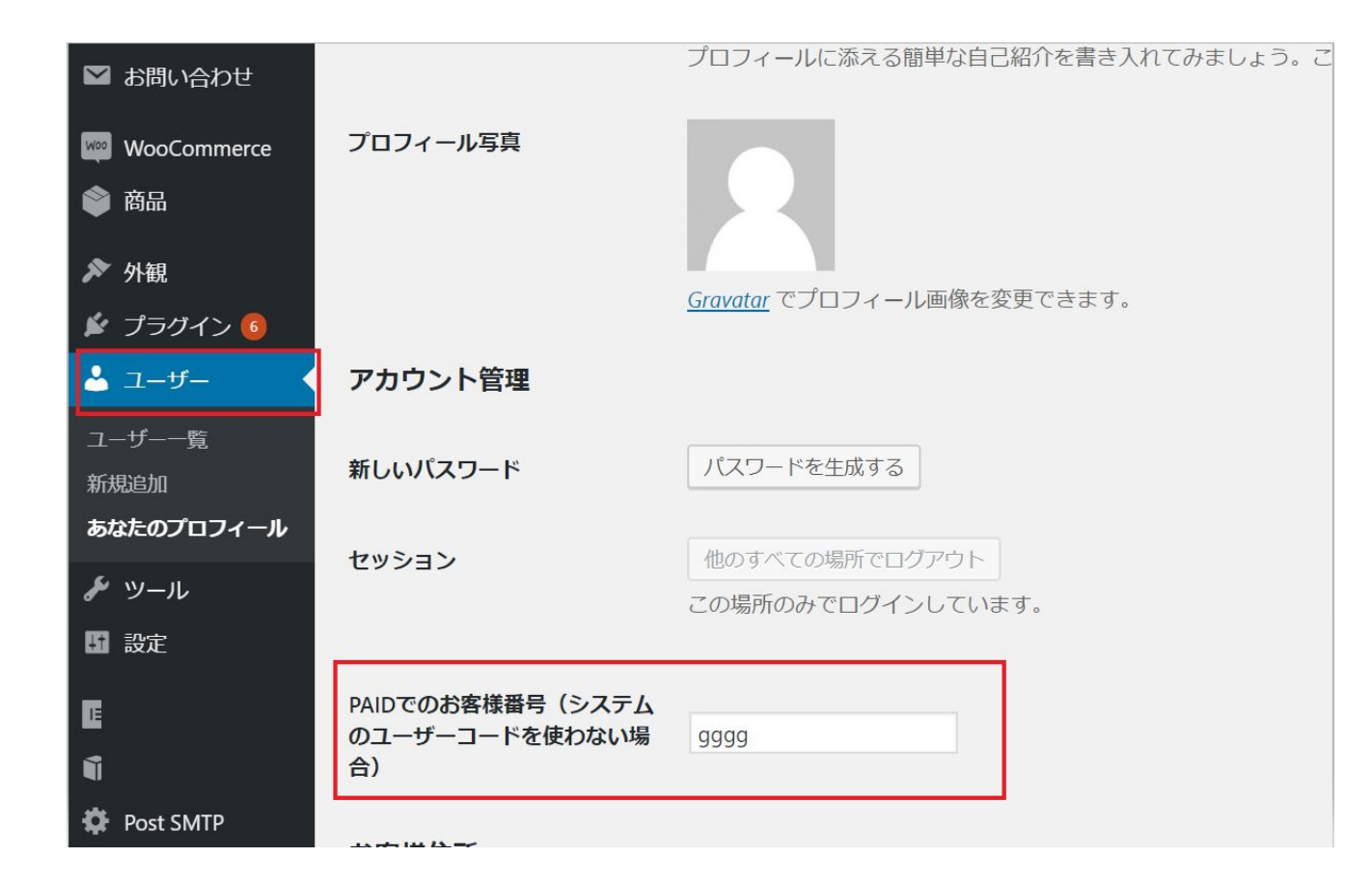

すでにPaidアカウントをお持ちの方は、 Paidの「貴社番号」を「PAIDでのお客様 番号」に設定してください。審査は不要で す。

# Paidとの連携

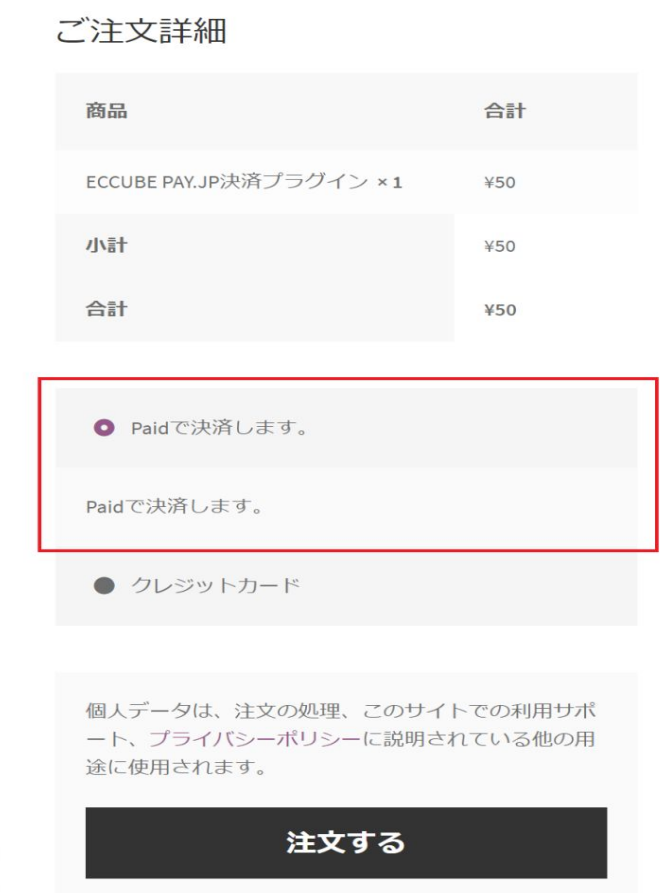

### 審査後にWooCommerce䛾決済画 面で表示される画面です。

### キャンセルと返金処理について

1審査済みのお客様は、Paid決済が選択できるようになる 2決定ボタン押下後、お客様の利用可能額を確認し、問題が無ければ 決済手続きに進む(処理中ステータスに更新される)

3WooCommerceで受注をキャンセルの場合、Paidに情報を送信し、 請求書の発行をしない

完了ステータスになる前まではPaidのキャンセル処理は可能

- 4出荷完了(WooCommerceでは「完了」ステータス)に更新すると 受注確定情報をPaidに送信
- 5返金は、WooCommerceの受注管理画面で返金処理をすると Paidに反映